## Uploading Continuing Competence Activity Re[cords](https://scribehow.com)

This guide provides step-by-step instructions on how to upload a continuing education certificate on the CDTA website. By following these steps, users can easily submit their proof of completion and view their certificate.

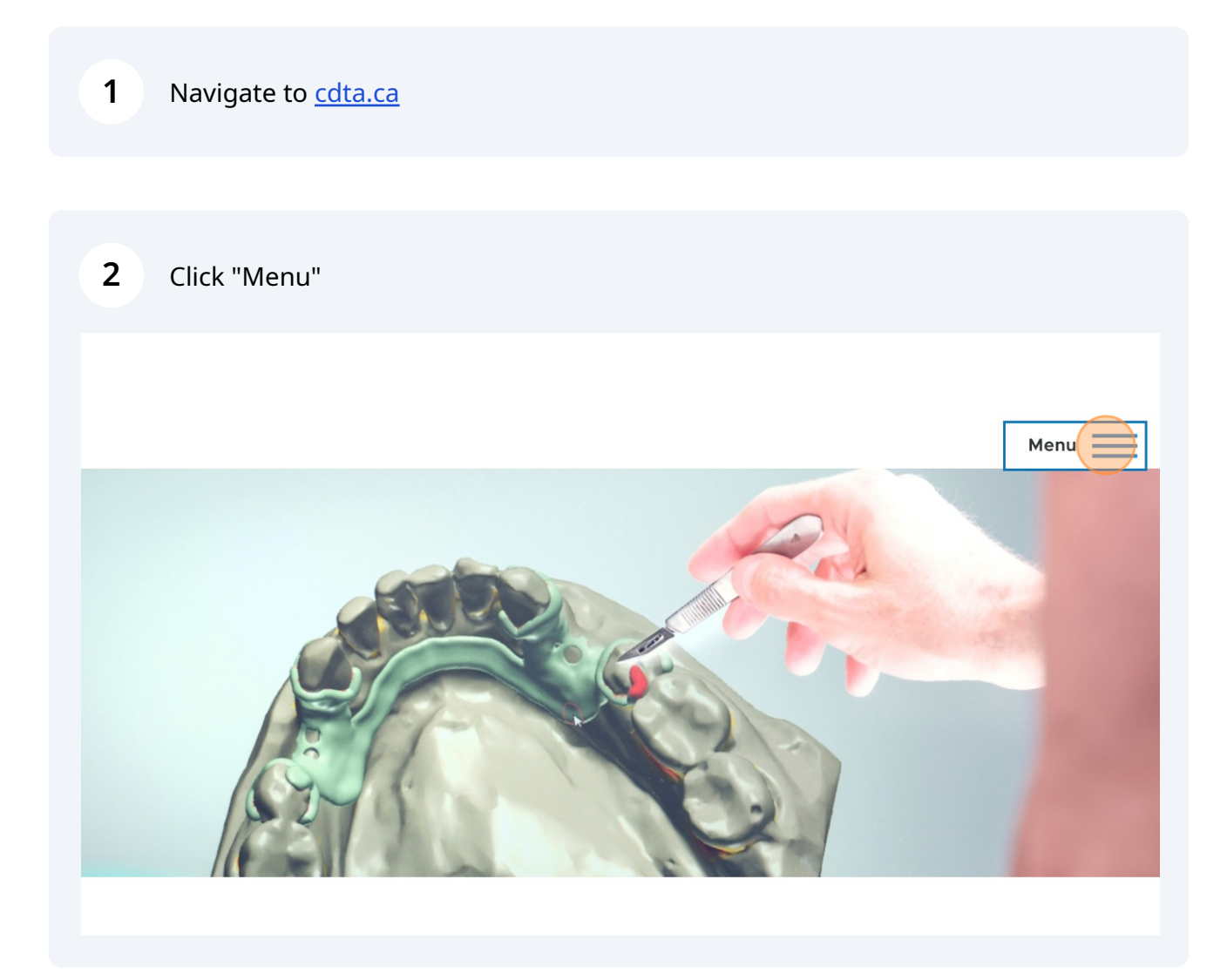

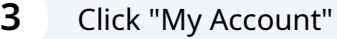

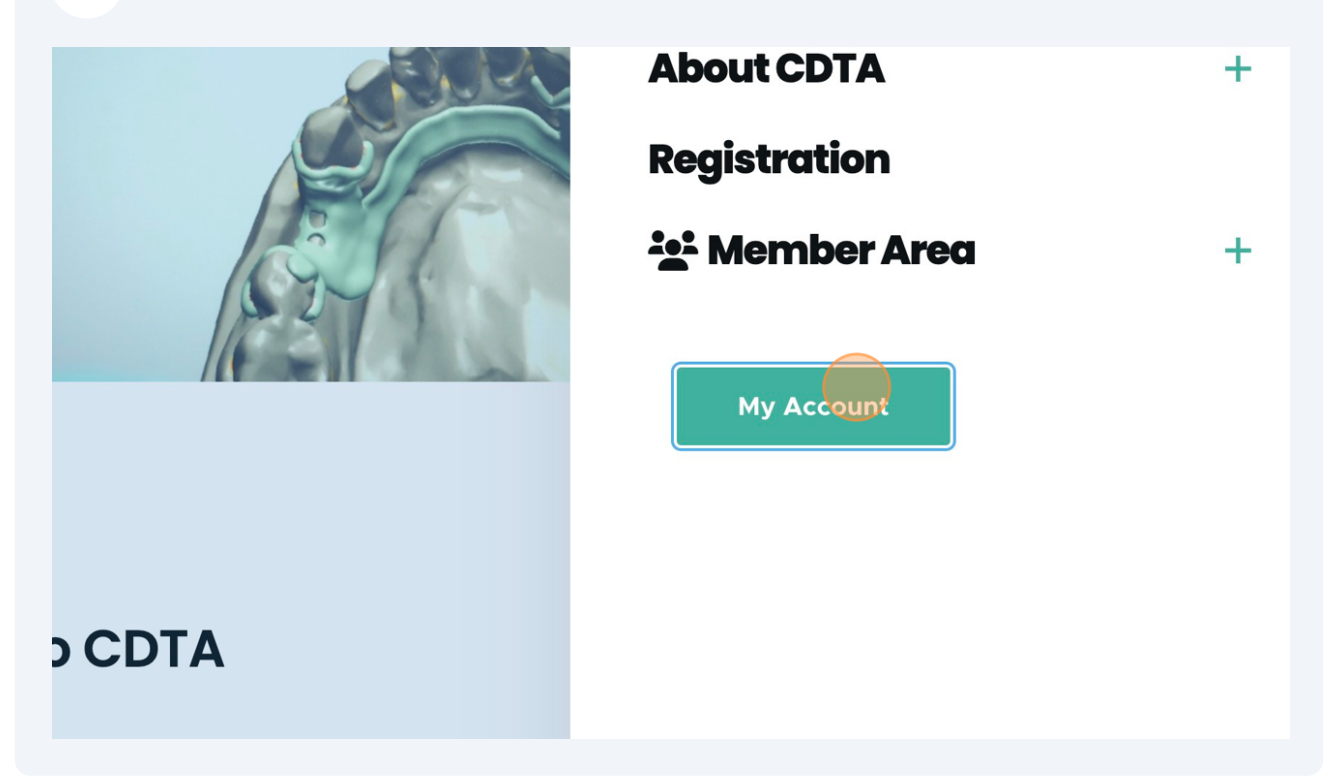

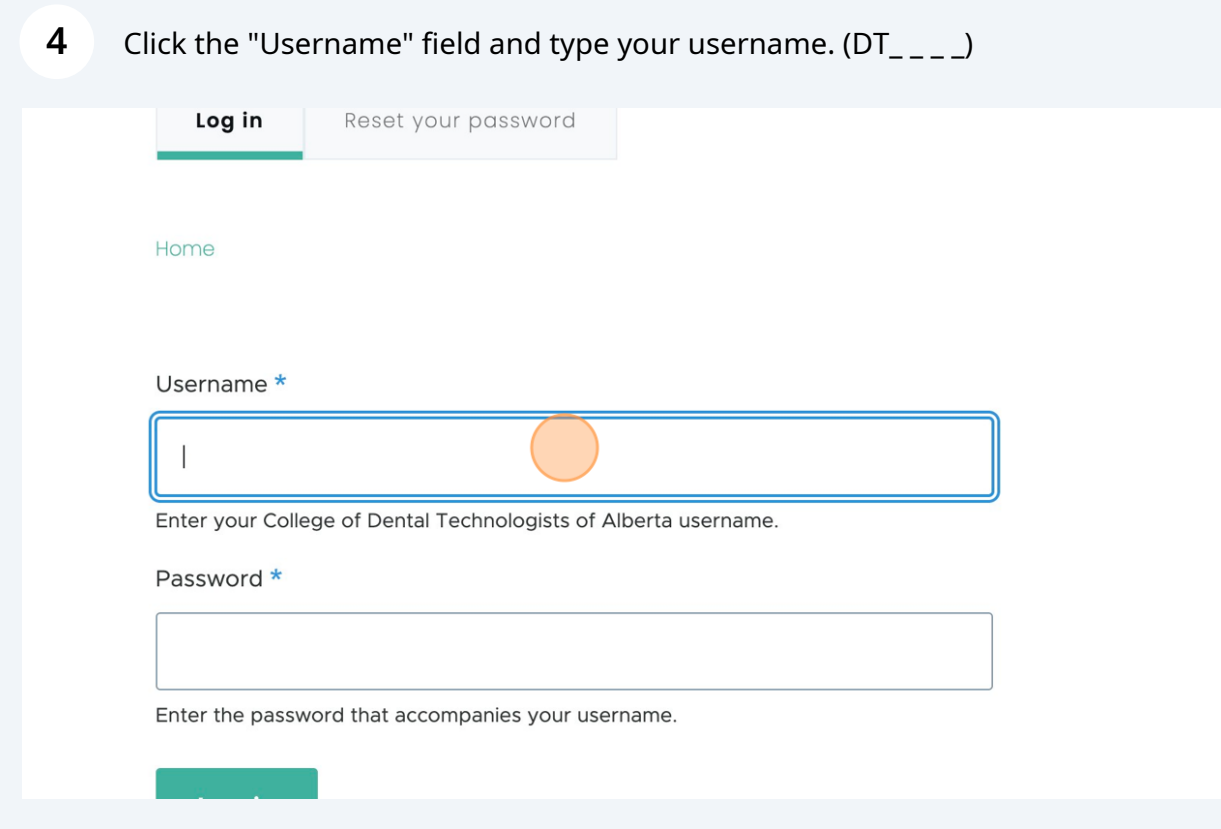

Click the "Password" field and type your password.

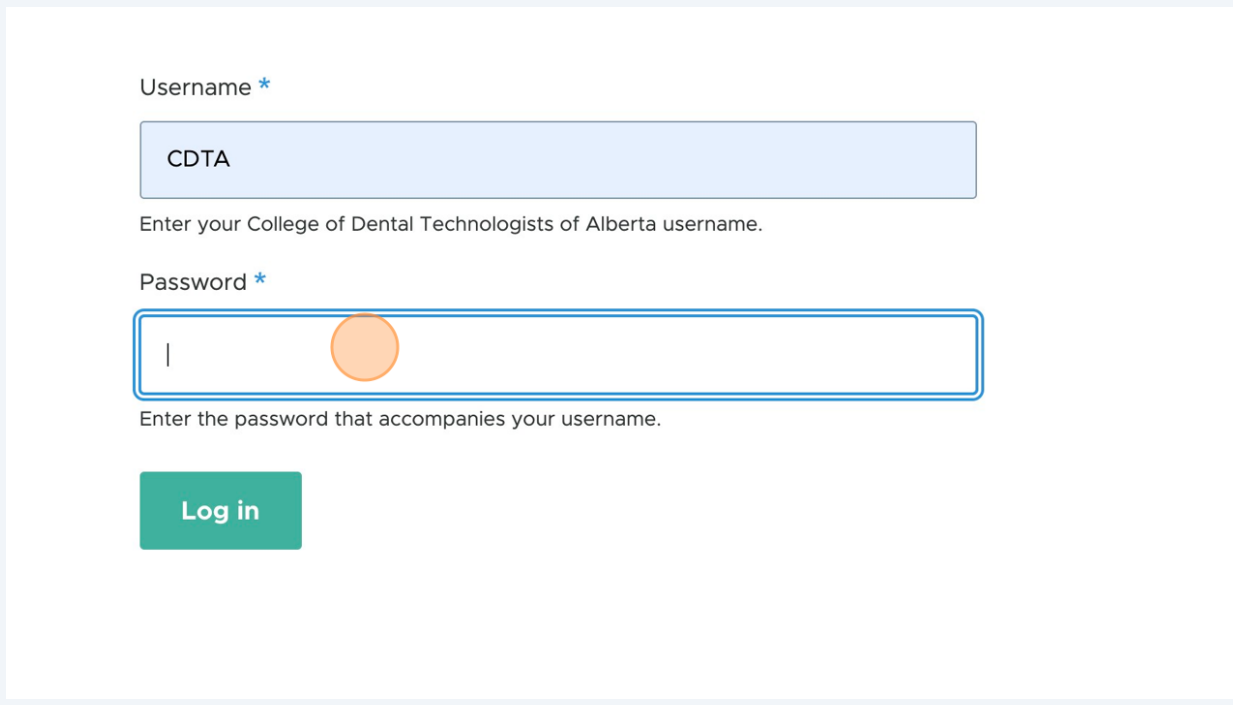

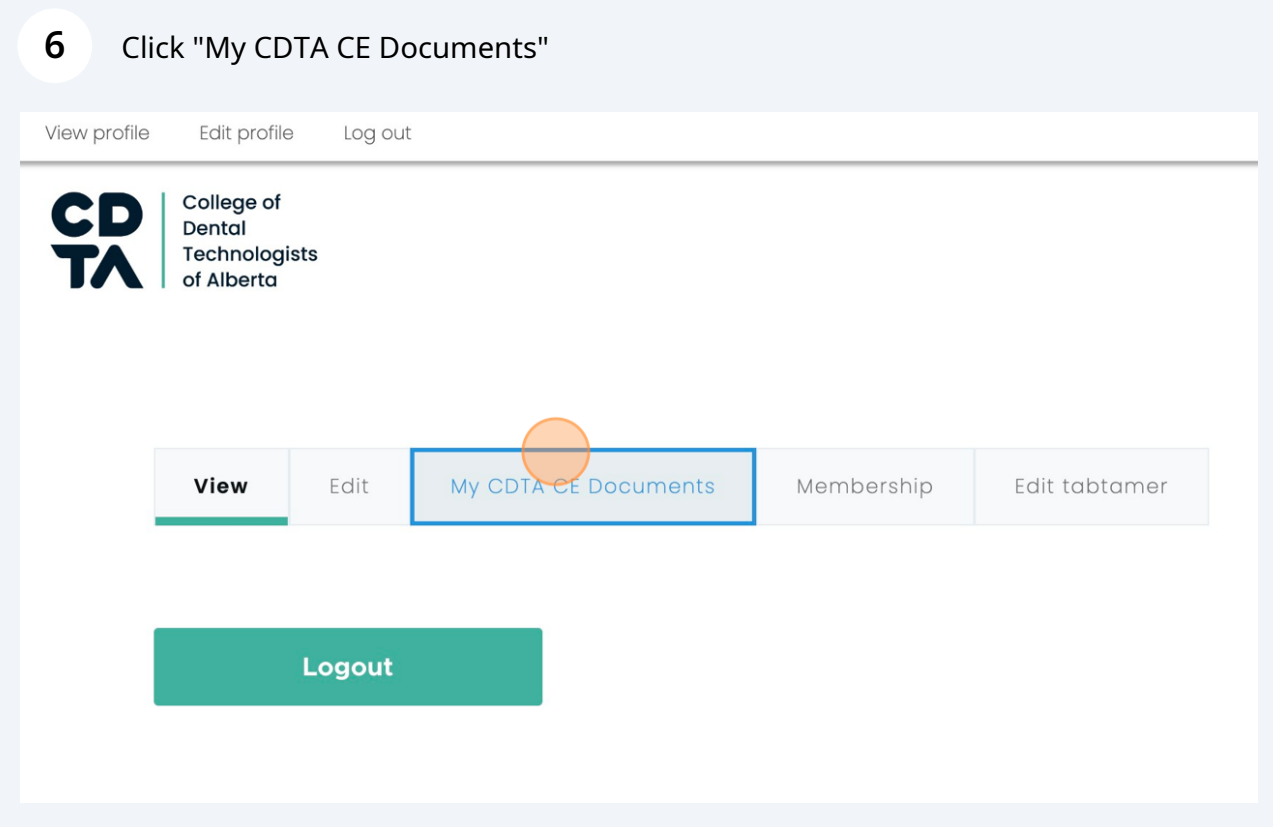

**7** Click "Upload CE document". This document may be a certificate of completion, an independent learning record, or other proof of completion defined in the Continuing Competence Program Manual.

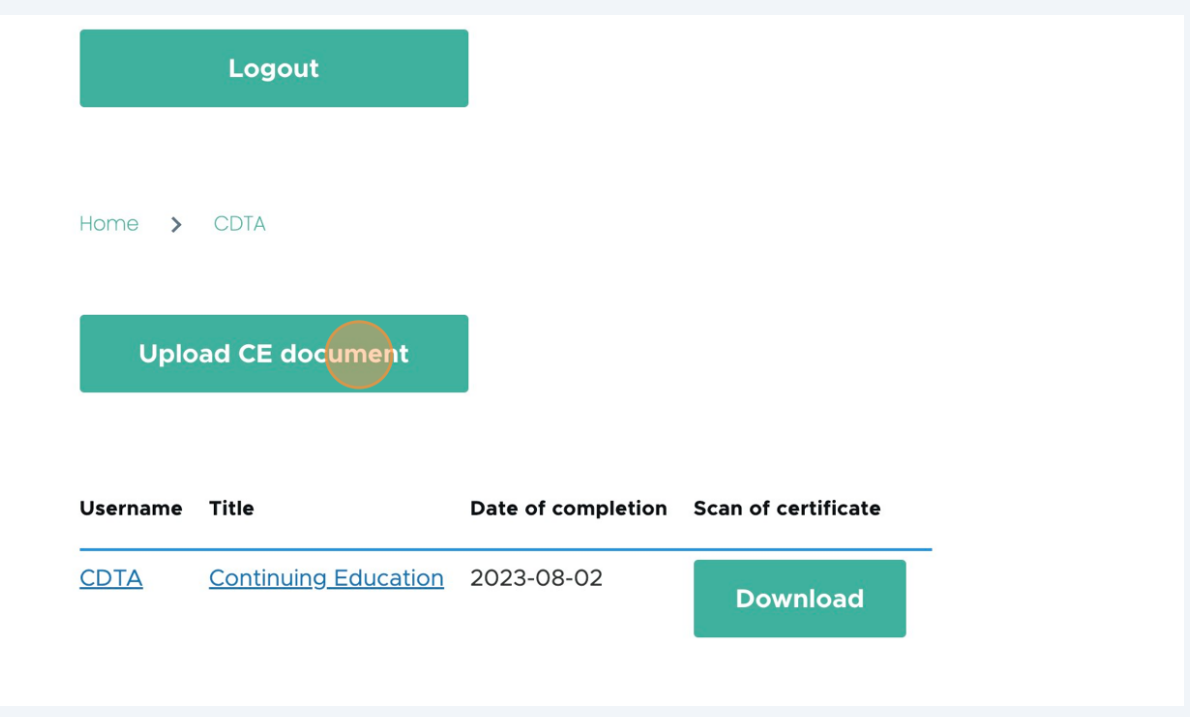

**8** Click the "Title" field and enter the title of the Continuing Competence Activity.

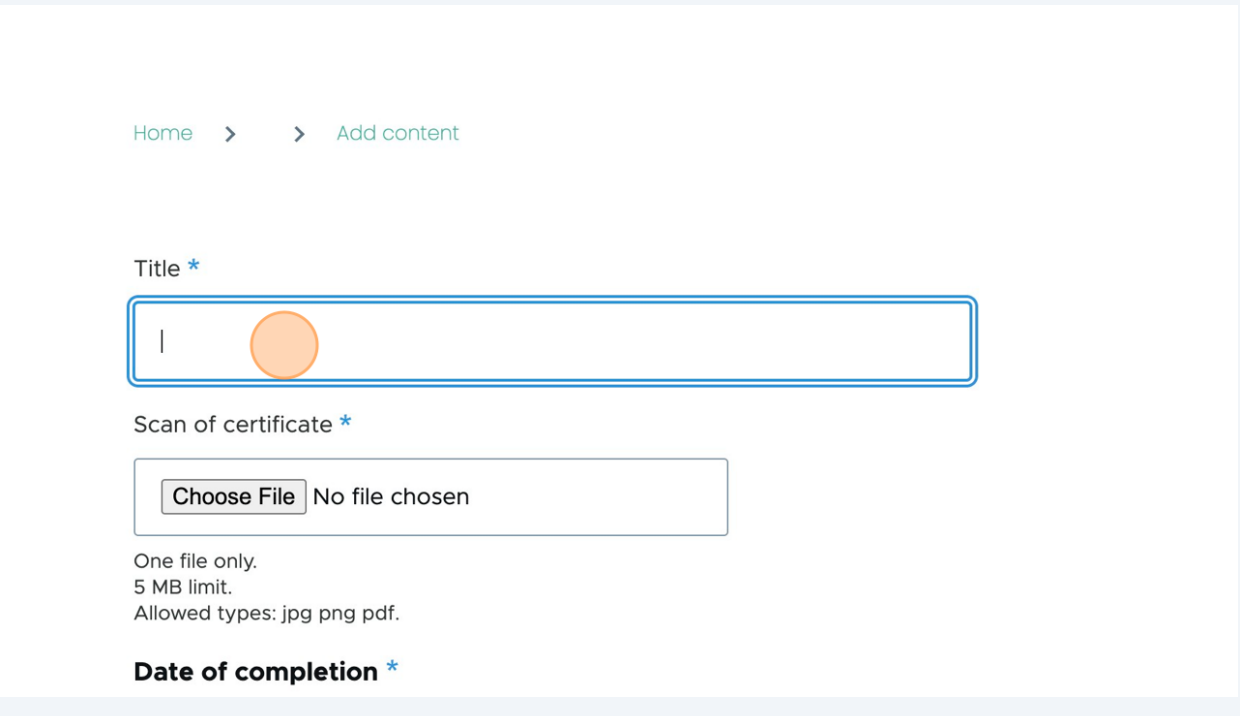

4

Click the "Date" field.

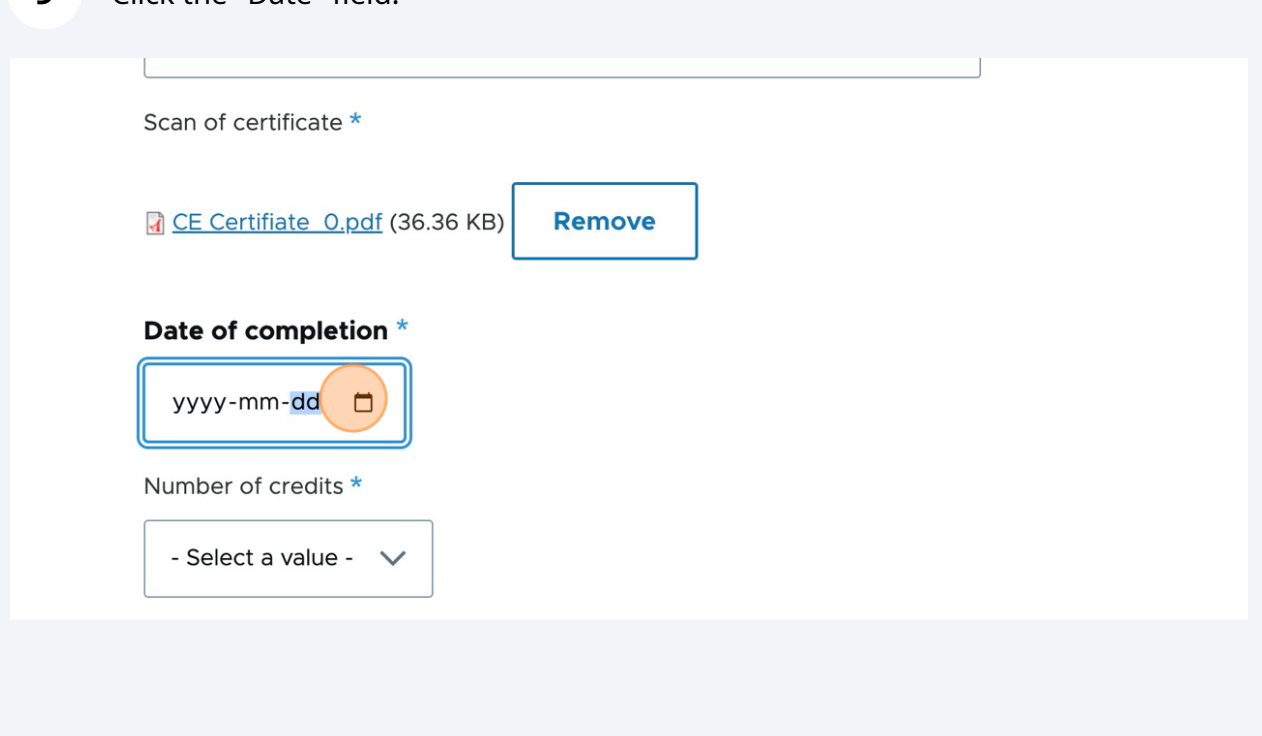

Click the "Date" field and select the date you completed the Continuing Competence Activity.

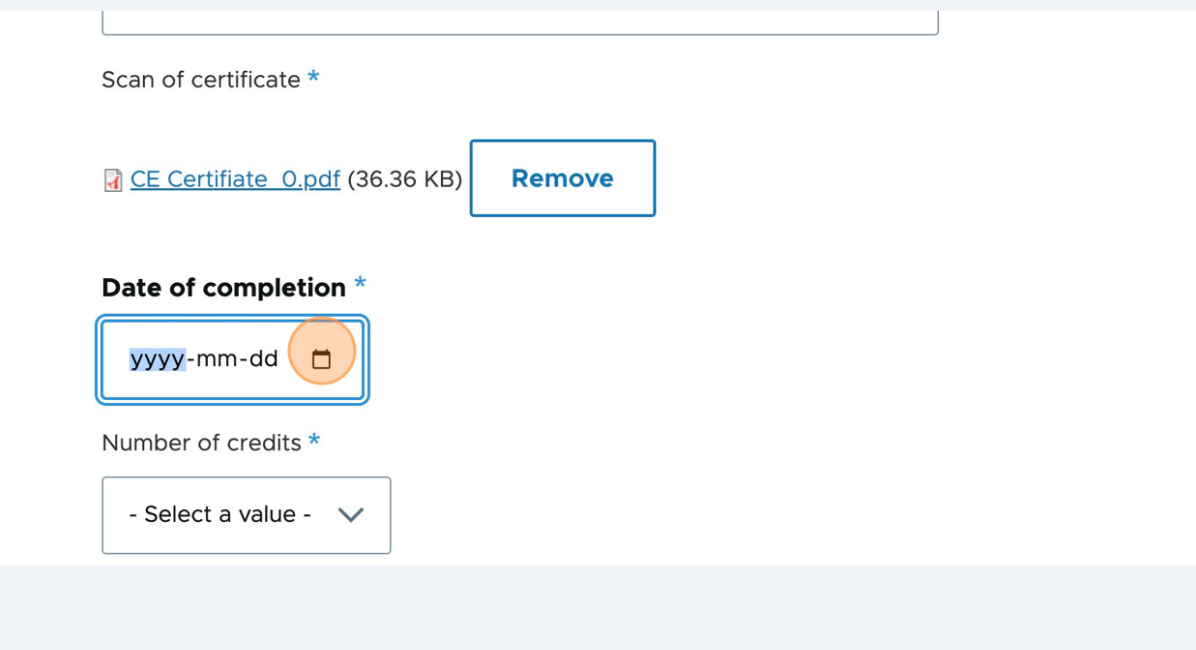

## Click this dropdown. Select the number of credits (hours) associated with the Continuing Competence Activity.

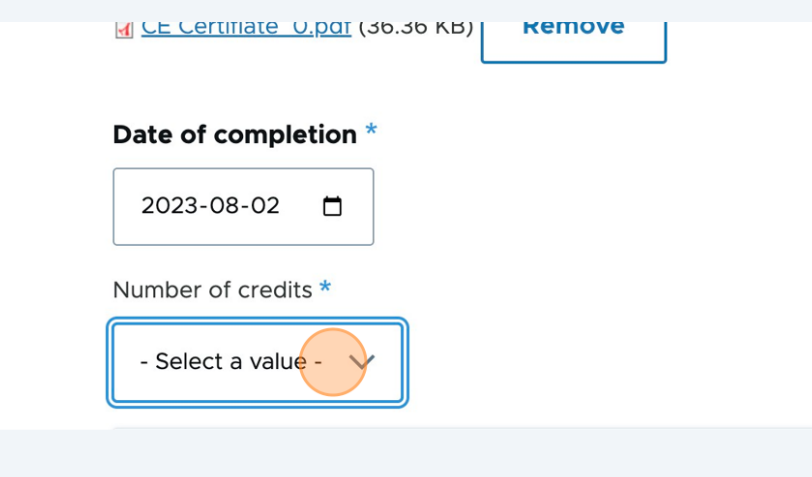

## Click the "Save" button.

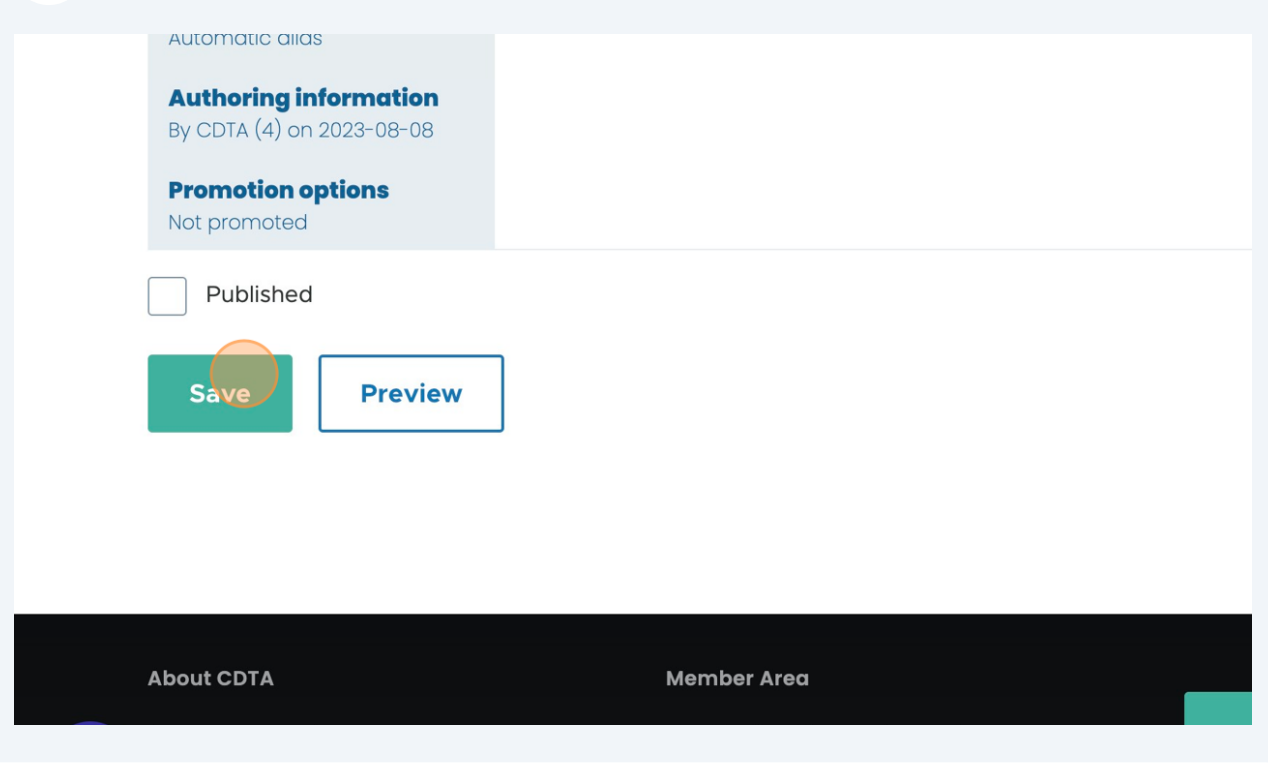

You can view your certificate by clicking on the link (i.e "CE Certifiate\_0.pdf")

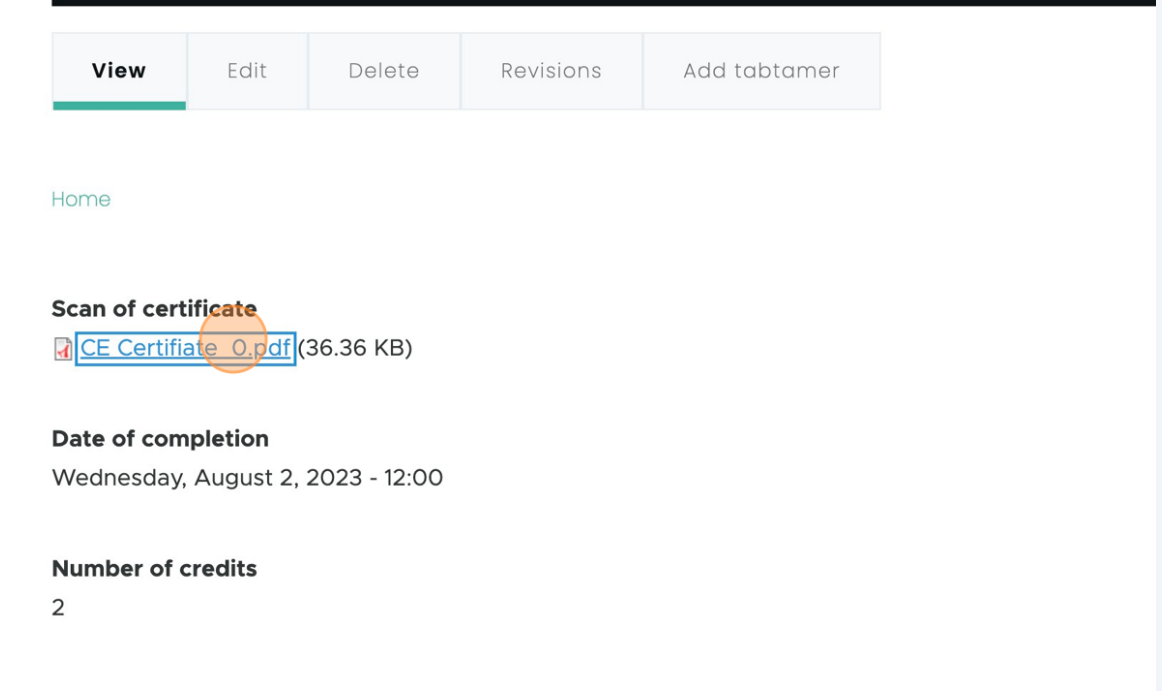